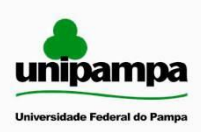

**Universidade Federal do Pampa – Unipampa Núcleo de Tecnologia de Informação e Comunicação**

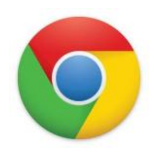

## **MANUAL DE CONFIGURAÇÃO DO PROXY PARA ACESSO AO CAPES - GOOGLE CHROME**

## **SITUAÇÕES EM QUE O PROXY DEVE SER CONFIGURADO**

O Proxy deve ser configurado no navegador sempre que o usuário estiver utilizando acesso à Internet de fora da rede da Unipampa. Ainda assim, dentro das dependências da Unipampa, existem alguns Campi que exigem o uso do Proxy para o correto funcionamento do portal Capes. Isto acontece devido ao fato de a Unipampa ainda utilizar alguns links de Internet contratados (não RNP), que não estão cadastrados na Capes.

## **COMO SABER SE DEVE SER CONFIGURADO O PROXY?**

Na dúvida, a melhor forma de saber se deve, ou não, ser configurado o Proxy é acessar o site **meuip.datahouse.com.br**. Este site retornará o endereço IP que está sendo utilizado para acesso à internet. Abaixo, a imagem do site.

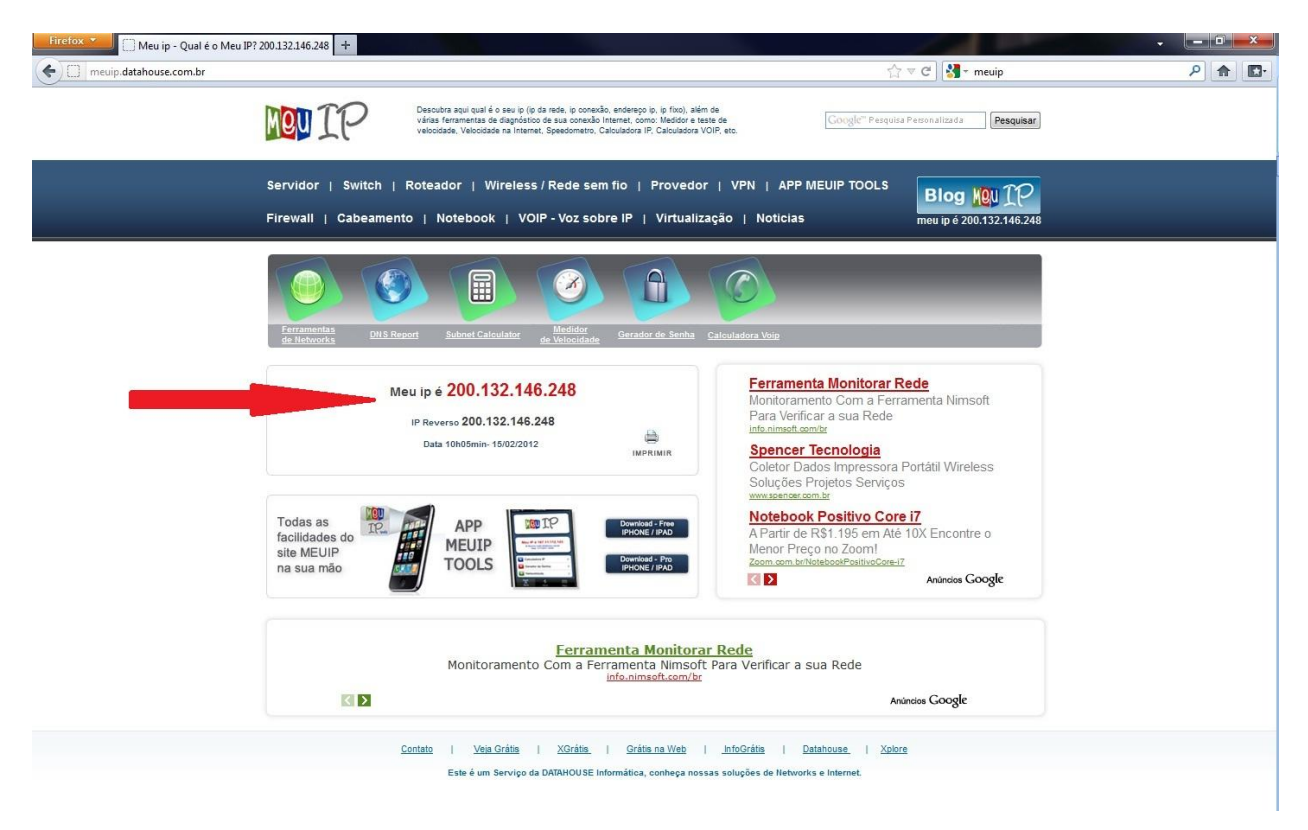

Se o endereço IP mostrado em vermelho estiver entre **200.132.136.1 - 200.132.151.254**, não há necessidade de configuração do Proxy.

Na imagem acima, o IP 200.132.146.248 está dentro da faixa estabelecida, portanto o acesso ao Capes independe do uso do Proxy.

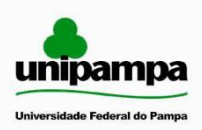

**Ministério da Educação**

**Universidade Federal do Pampa – Unipampa**

**Núcleo de Tecnologia de Informação e Comunicação**

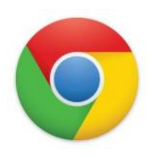

## **CONFIGURAÇÃO DO PROXY NO GOOGLE CHROME**

Para configurar o Proxy no Google Chrome, deve-se seguir os seguintes passos:

1 –Clicar em "Ferramentas" (botão ) -> "Opções", conforme imagem abaixo.

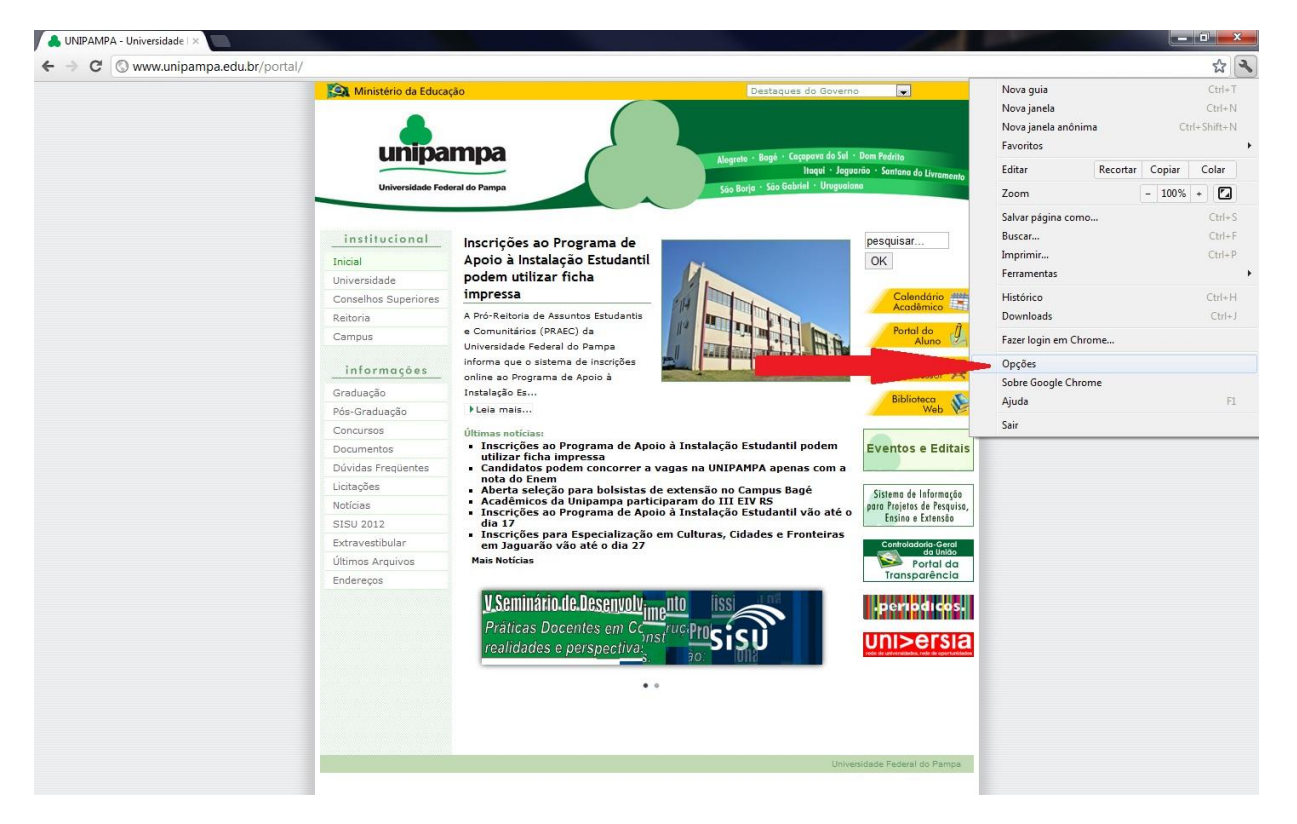

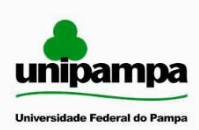

**Universidade Federal do Pampa – Unipampa**

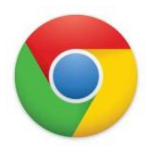

**Núcleo de Tecnologia de Informação e Comunicação**

2 – No menu Opções à esquerda, selecionar "Configurações avançadas", depois clicar em "Alterar configurações de Proxy...", conforme imagem abaixo.

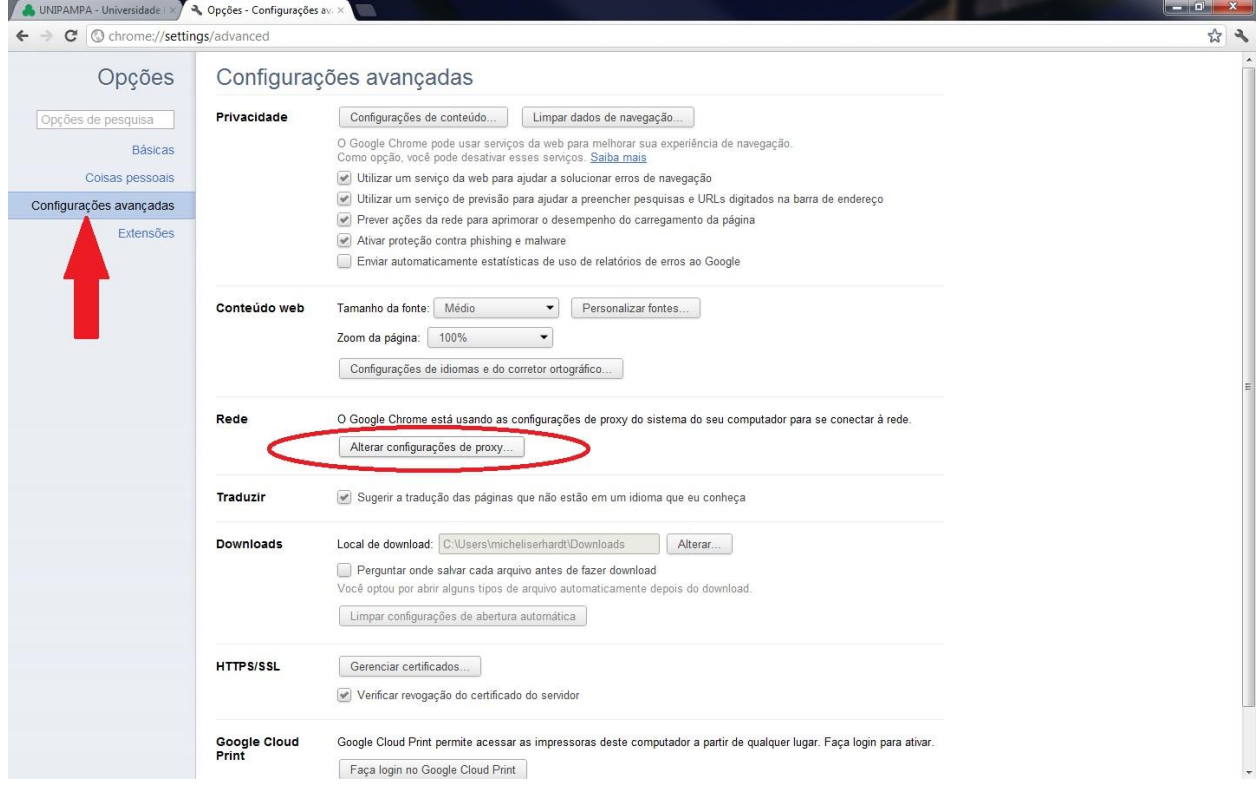

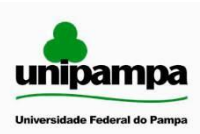

**Universidade Federal do Pampa – Unipampa**

**Núcleo de Tecnologia de Informação e Comunicação**

3 – Na tela Opções da Internet, selecionar a aba "Conexões". Após, selecionar a opção "Configurações de LAN".

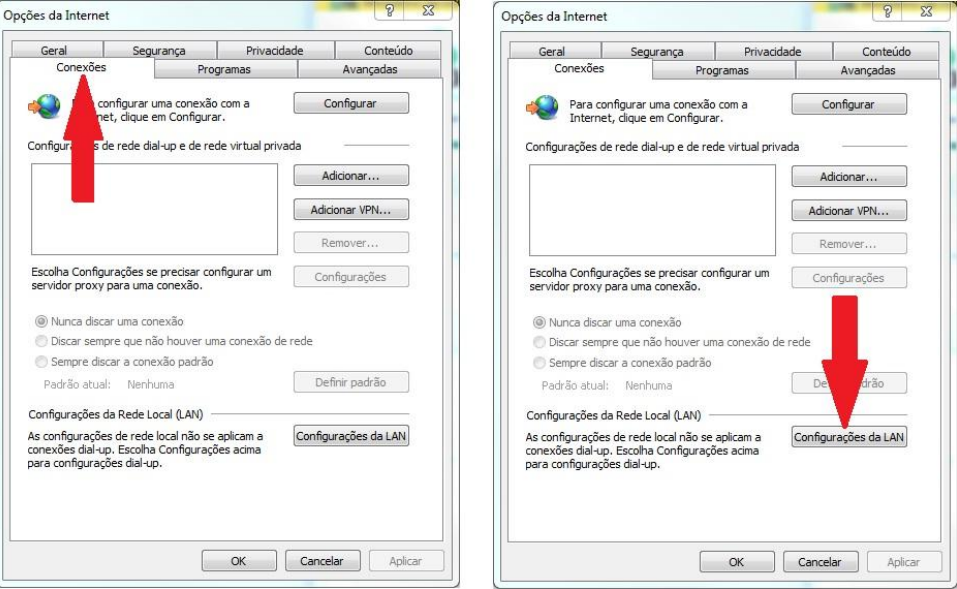

4 – Na tela que abrir, selecionar a opção "Usar um servidor proxy para rede local". Depois, preencher os dados abaixo:

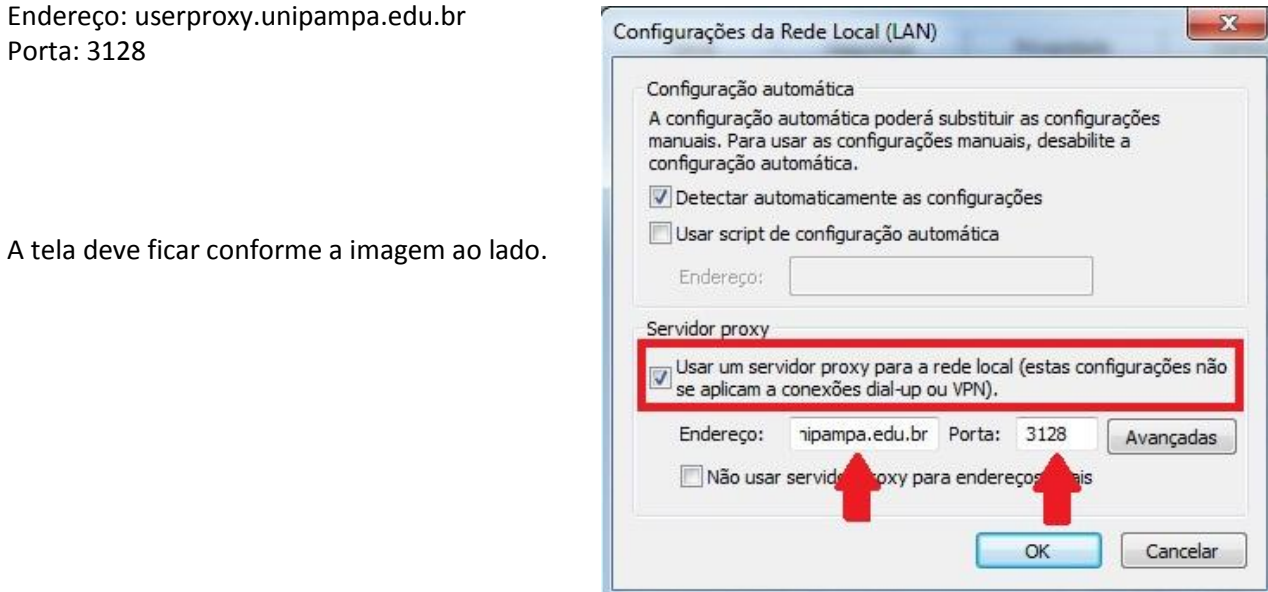

Ao final, basta clicar em "ok" sucessivamente, até que o Google Chrome retorne à sua tela inicial de navegação.